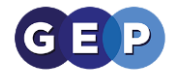

# Student Zoom Guide

Page 2: How to use Zoom on a PC or Mac Page 5: How to join Zoom on an IPhone or IPad Page 7: How to join Zoom on an Android phone or tablet

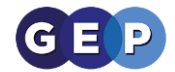

## Zoom Student Guide

You will be provided a link from your teacher from either an email or the Student Learning Environment Message Board.

*Zoom on a computer or Mac*

Firstly, ensure you have a computer with speakers or headphones plugged in. A Microphone would be good so you can ask questions in class. Alternatively you can type questions through the chat window.

1. On clicking the link you will be asked to download and install the Zoom meeting client, please click run or click on the program if it downloads.

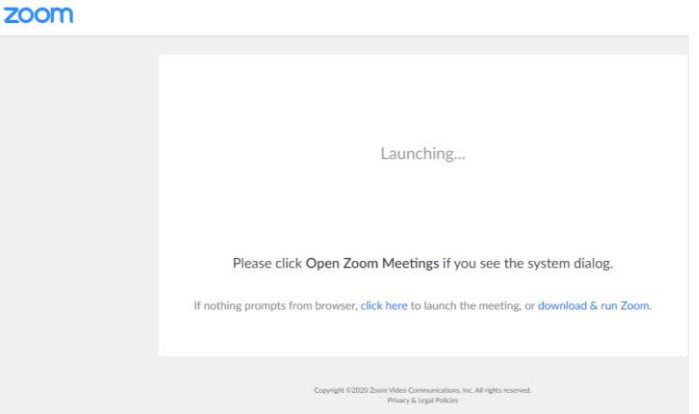

2. Once downloaded and run the Zoom client will load

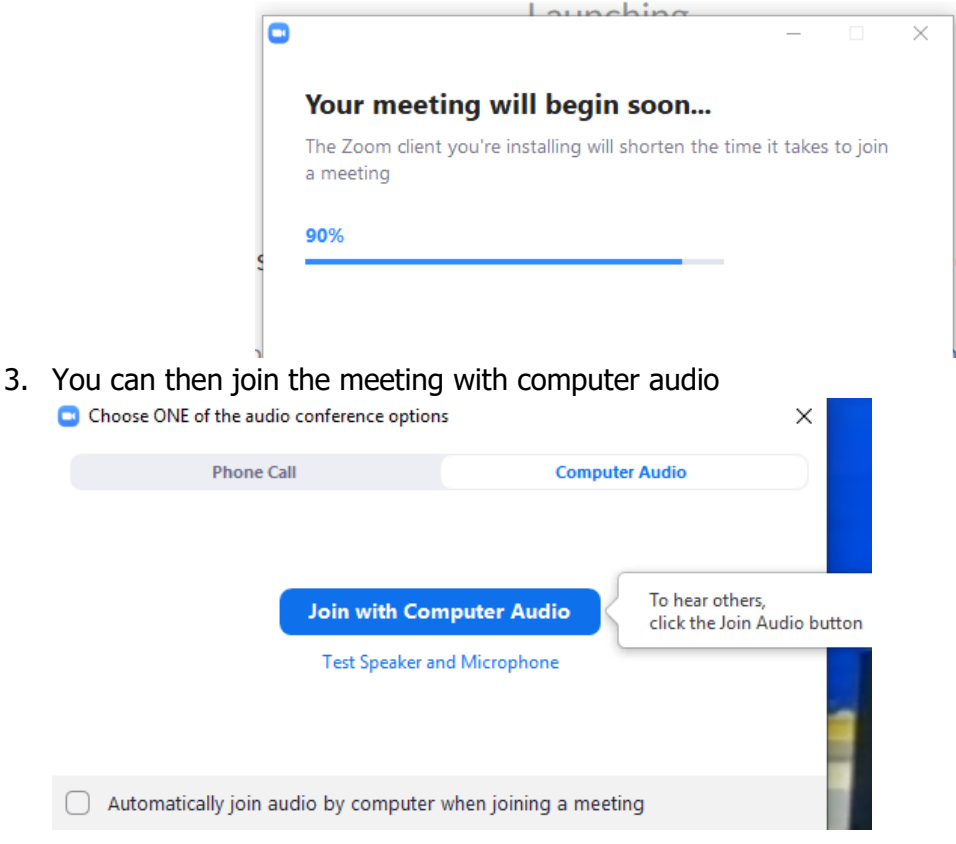

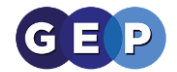

4. If your teacher had not yet joined the virtual classroom you will see this window and you will automatically join when the teacher has

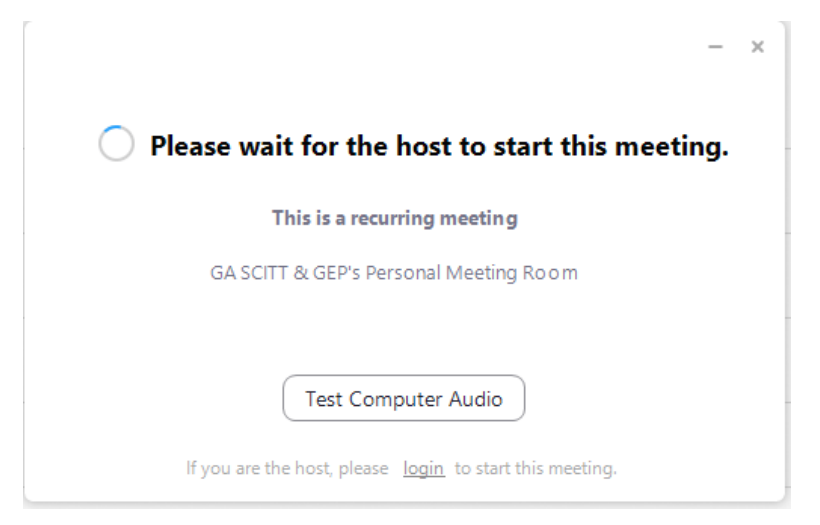

5. Once the Teacher has joined the room, you will be asked to type in your name. It is important that you type in you First name and Surname, DO NOT join a meeting room with a different or a made-up name.

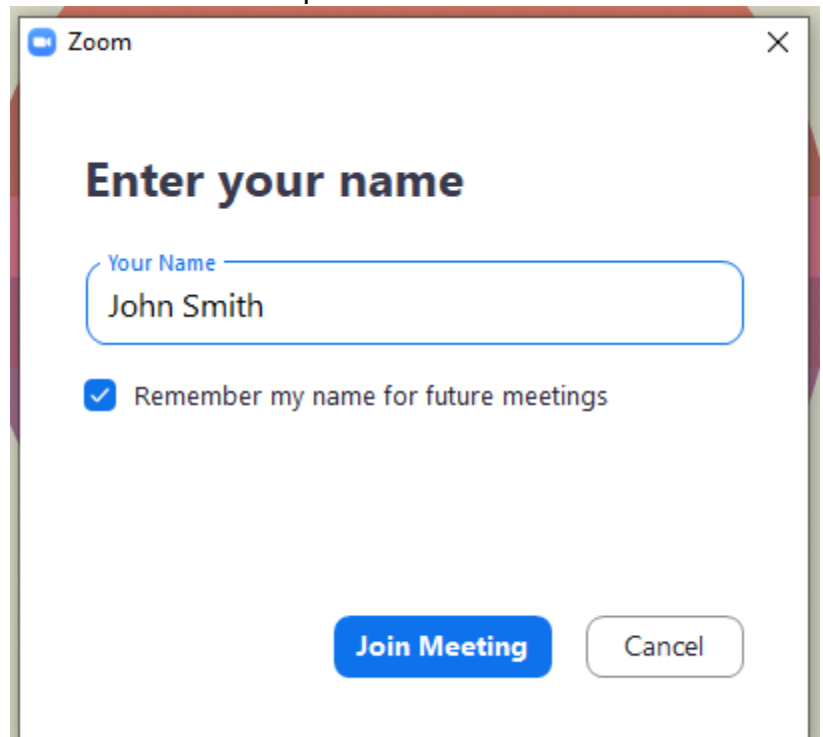

6. Accept the Zoom terms and conditions and you will then join the virtual classroom

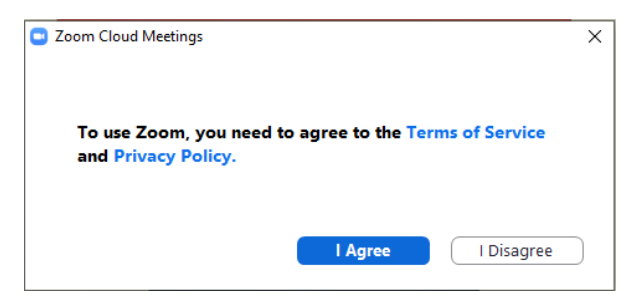

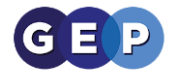

- 7. You have now joined the meeting and should see the teacher or the classwork setout.
- 8. You can use the chat window to ask the teacher questions. Please note, the chat will be seen by your teacher and all other students in the class.<br> $\overline{S}$  coom Participant ID: 35 Meeting ID: 296-735-3188

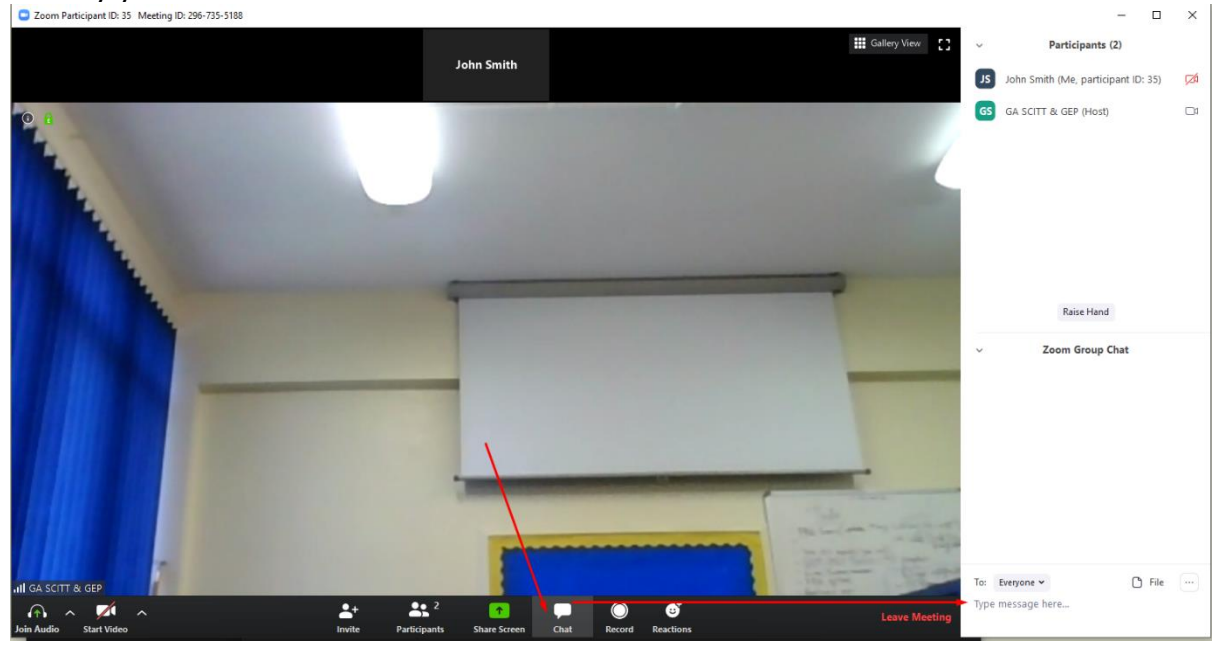

9. You can also put your hand up to be unmuted, the teacher can then unmute you so that you can ask a question though your audio

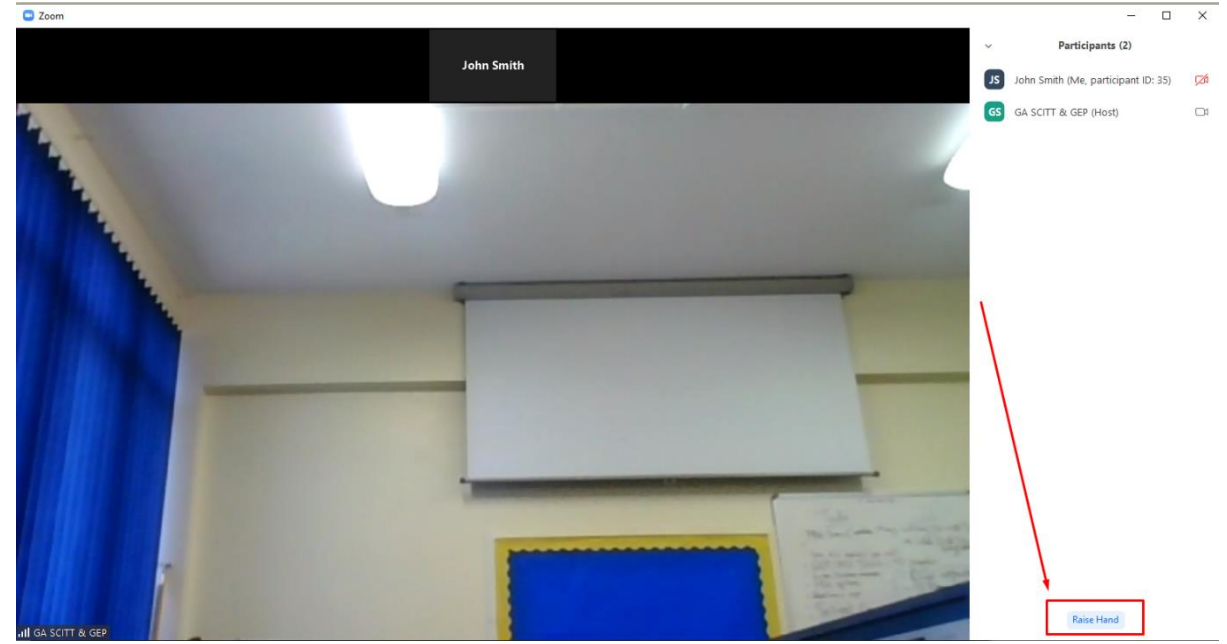

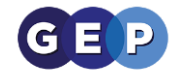

## *Zoom on an IPhone or IPad*

#### **Prerequisites**

- Zoom Cloud Meetings app (available on the [App Store\)](https://itunes.apple.com/us/app/zoom-cloud-meetings/id546505307?mt=8)
- 1. Once installed click on the app and it will load this window– no need to signup

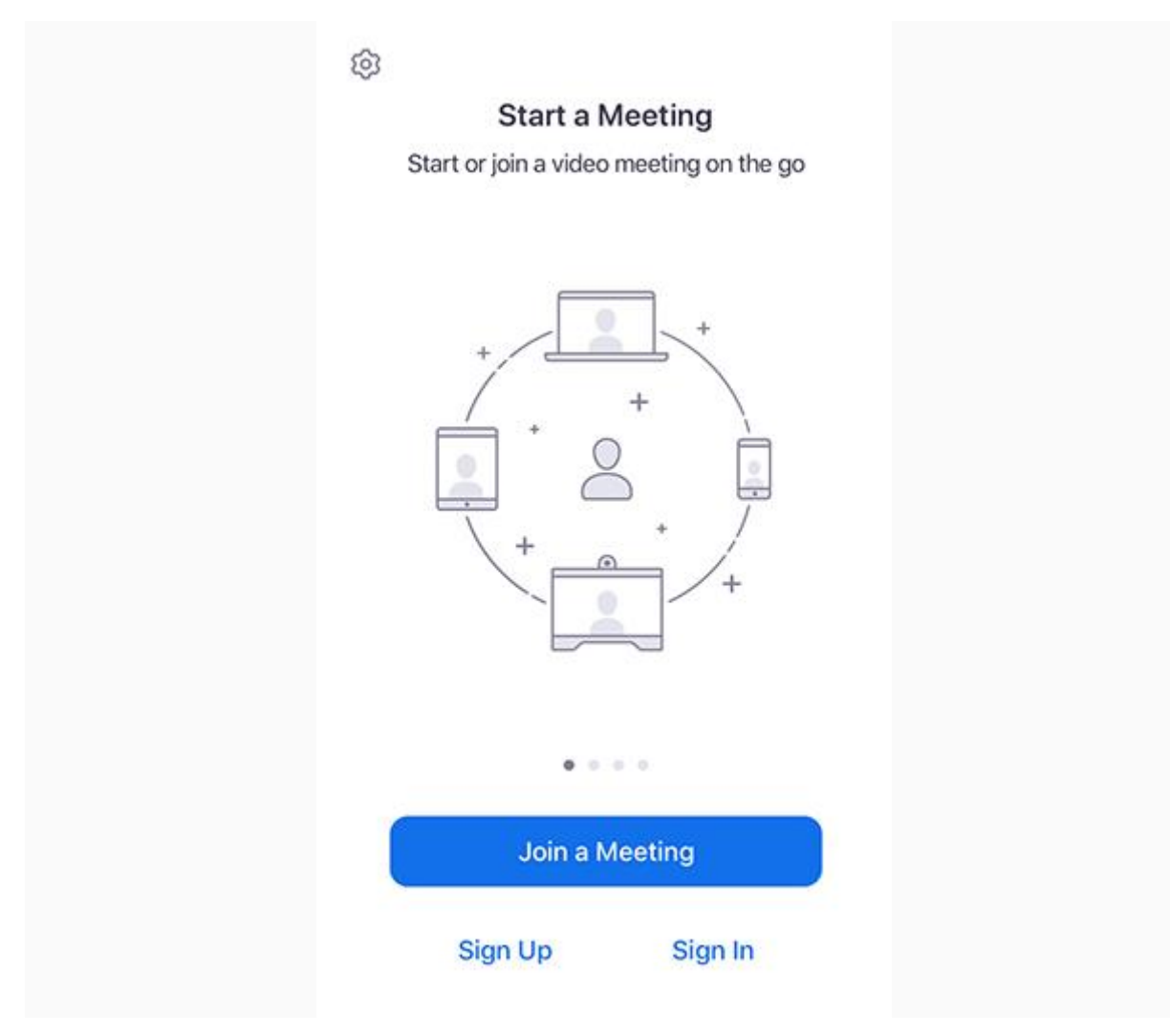

2. Click the "Join a Meeting" button

The meeting ID your teacher will send you a link, either through email or the Student Learning Environment Message Board.

An example the message ID is the red numbers

https://zoom.us/j/5157850000

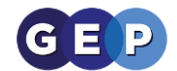

If you have a question, you can raise your hand on an android or IOS device

1. Tap Raise Hand.

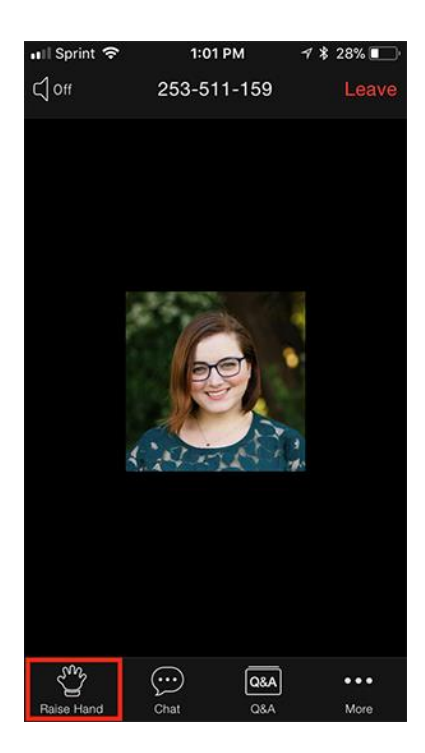

- 2. The host will be notified that you've raised your hand.
- 3. Tap Lower Hand to lower it if needed.

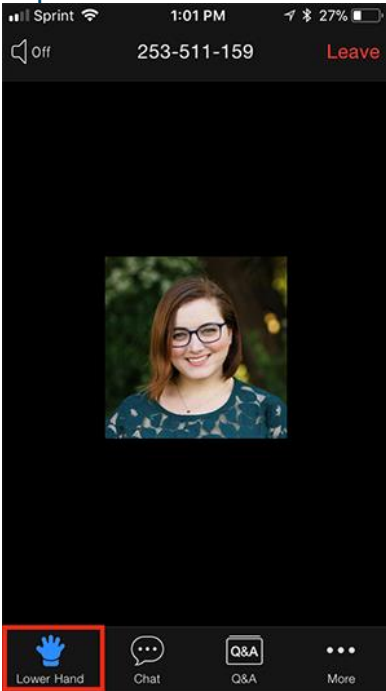

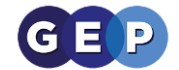

### *Zoom on an Android phone or tablet*

#### **Prerequisites**

- Zoom Cloud Meetings app (available on [Google Play\)](https://play.google.com/store/apps/details?id=us.zoom.videomeetings)
- 1. Once installed click on the app and it will load this window no need to signup

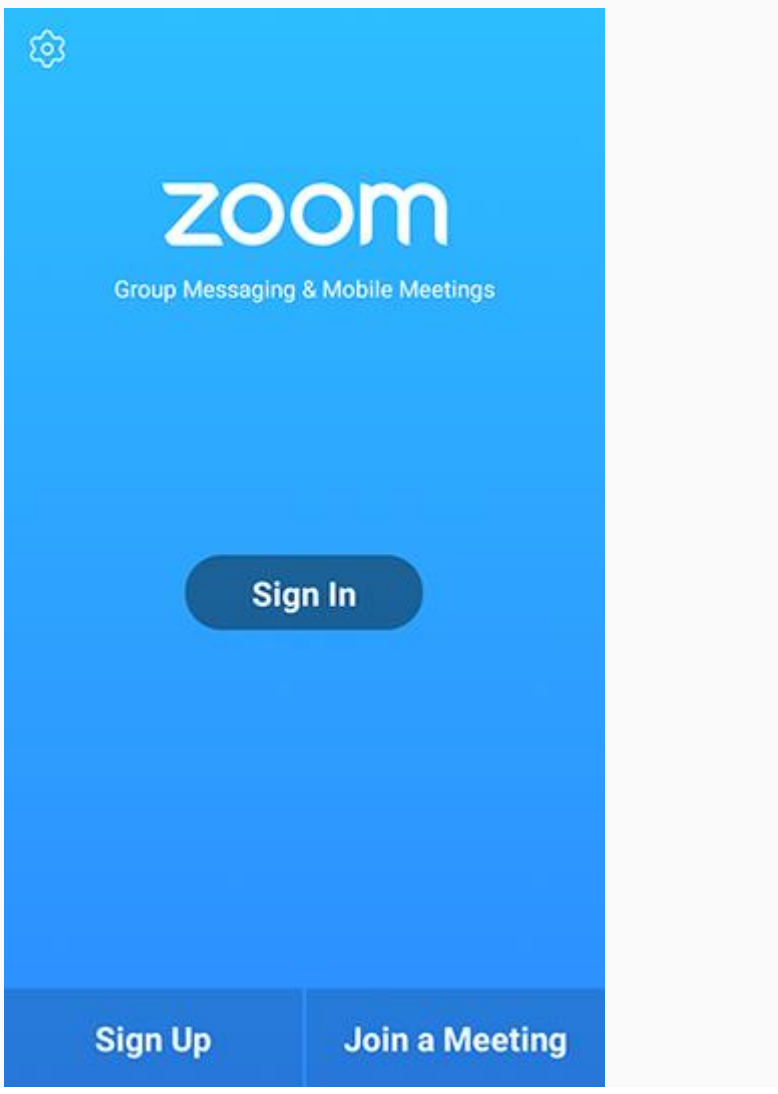

2. Click the "Join a Meeting" button

The meeting ID your teacher will send you a link, either through email or the Student Learning Environment Message Board.

An example the message ID is the red numbers

https://zoom.us/j/5157850000

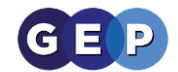

If you have a question, you can raise your hand on an android or IOS device

4. Tap Raise Hand.

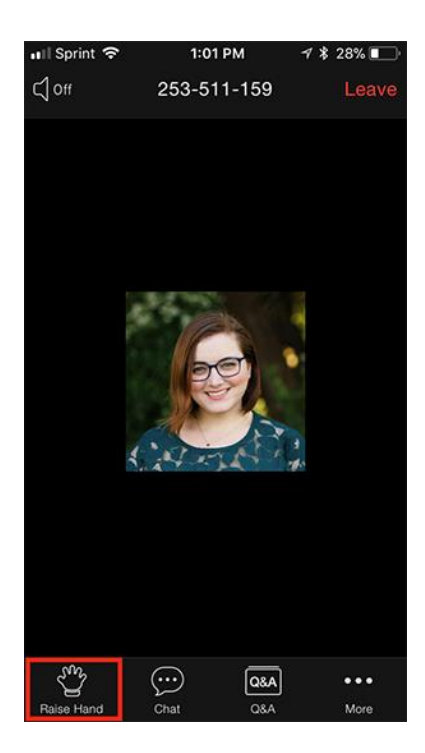

- 5. The host will be notified that you've raised your hand.
- 6. Tap Lower Hand to lower it if needed.

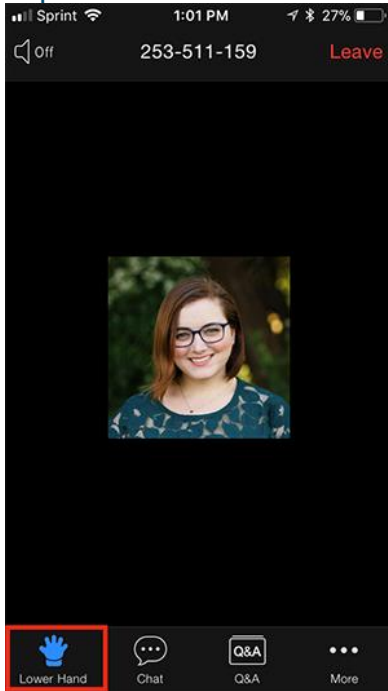